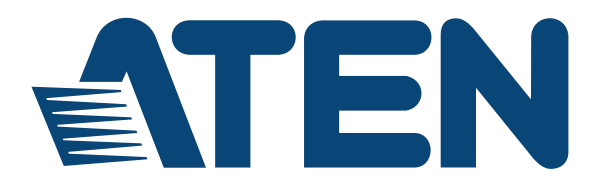

![](_page_0_Picture_1.jpeg)

**USB Gamepad Emulator**

**User Manual**

![](_page_0_Picture_4.jpeg)

www.aten.com

### <span id="page-1-0"></span>**FCC Information**

Federal Communication Commission Interference Statement: This equipment has been tested and found to comply with the limits for a Class B digital service, pursuant to Part 15 of the FCC rules. These limits are designed to provide reasonable protection against harmful interference in a residential installation. Any changes or modifications made to this equipment may void the user's authority to operate this equipment. This equipment generates, uses, and can radiate radio frequency energy. If not installed and used in accordance with the instructions, may cause harmful interference to radio communications. However, there is no guarantee that interference will not occur in a particular installation. If this equipment does cause harmful interference to radio or television reception, which can be determined by turning the equipment off and on, the user is encouraged to try to correct the interference by one or more of the following measures:

- Reorient or relocate the receiving antenna.
- Increase the separation between the equipment and receiver.
- Connect the equipment into an outlet on a circuit different from that to which the receiver is connected.
- Consult the dealer or an experienced radio/TV technician for help.

FCC Caution: Any changes or modifications not expressly approved by the party responsible for compliance could void the user's authority to operate this equipment.

### <span id="page-1-1"></span>**RoHS**

This product is RoHS compliant.

### <span id="page-1-2"></span>**SJ/T 11364-2006**

The following contains information that relates to China.

![](_page_1_Picture_117.jpeg)

○: 表示该有毒有害物质在该部件所有均质材料中的含量均在SJ/T 11363-2006规定的限量要求之下。

●: 表示符合欧盟的豁免条款,但该有毒有害物质至少在该部件的 某一均质材料中的含量超出SJ/T 11363-2006的限量要求。

X: 表示该有毒有害物质至少在该部件的某一均质材料中的含量超

![](_page_1_Picture_16.jpeg)

### <span id="page-2-0"></span>**User Information**

### <span id="page-2-1"></span>**Online Registration**

Be sure to register your product at our online support center:

![](_page_2_Picture_110.jpeg)

#### <span id="page-2-2"></span>**Telephone Support**

For telephone support, call this number:

![](_page_2_Picture_111.jpeg)

### <span id="page-2-3"></span>**User Notice**

All information, documentation, and specifications contained in this manual are subject to change without prior notification by the manufacturer. The manufacturer makes no representations or warranties, either expressed or implied, with respect to the contents hereof and specifically disclaims any warranties as to merchantability or fitness for any particular purpose. Any of the manufacturer's software described in this manual is sold or licensed *as is*. Should the programs prove defective following their purchase, the buyer (and not the manufacturer, its distributor, or its dealer), assumes the entire cost of all necessary servicing, repair and any incidental or consequential damages resulting from any defect in the software.

The manufacturer of this system is not responsible for any radio and/or TV interference caused by unauthorized modifications to this device. It is the responsibility of the user to correct such interference.

The manufacturer is not responsible for any damage incurred in the operation of this system if the correct operational voltage setting was not selected prior to operation. PLEASE VERIFY THAT THE VOLTAGE SETTING IS CORRECT BEFORE USE.

### <span id="page-3-0"></span>**Package Contents**

### <span id="page-3-1"></span>**Package**

The Phantom-S package consists of:

- 1 Phantom-S USB Gamepad Emulator
- $\div$  1 1.8 m mini USB to USB cable
- 1 1 m mini USB to USB cable
- 1 1 m 3.5mm to 3.5mm cable
- ◆ 1 User Instructions\*

Check to make sure that all the components are present and that nothing got damaged in shipping. If you encounter a problem, contact your dealer.

Read this manual thoroughly and follow the installation and operation procedures carefully to prevent any damage to the unit, and/or any of the devices connected to it.

**\*** Features may have been added to the Phantom-S since this manual was published. Please visit our website to download the most up-to-date version.

© Copyright 2016 ATEN® International Co., Ltd.

F/W Version: V1.2.111.007 Manual Date: 2016-06-15

ATEN and the ATEN logo are registered trademarks of ATEN International Co., Ltd. All rights reserved. All other brand names and trademarks are the registered property of their respective owners.

### **Contents**

![](_page_4_Picture_23.jpeg)

![](_page_4_Picture_24.jpeg)

# **Chapter 3.**<br>Basic Operation

![](_page_4_Picture_25.jpeg)

![](_page_5_Picture_8.jpeg)

![](_page_6_Picture_17.jpeg)

### <span id="page-7-0"></span>**About this Manual**

This User Manual is provided to help you get the most from your system. It covers all aspects of installation, configuration and operation. An overview of the information found in the manual is provided below.

**Chapter 1,** *[Introduction](#page-9-2)*, introduces you to the Phantom-S. Its purpose, features, benefits, and requirements are presented, and its front and back panel components are described.

**[Chapter 2,](#page-14-4) Setup, describes how to set up your Phantom-S. The necessary** steps for configuring the mouse settings and hardware setup are provided.,

**Chapter 3, [Basic Operation](#page-20-4), describes how to use the keyboard, mouse,** and PS/Xbox game controller with your Phantom-S device.

**Chapter 4, [Phantom-S Software](#page-32-3)**, explains how to use the Phantom-S software, as well as how to create Groups and configuration Profiles.

**Chapter 5,** *[Firmware Upgrade](#page-64-3)***,** explains how to download the firmware upgrade utility and install updates on the Phantom-S.

**An Appendix,** provides specifications, troubleshooting, and other technical information regarding the Phantom-S.

### <span id="page-8-0"></span>**Conventions**

This manual uses the following conventions:

![](_page_8_Picture_77.jpeg)

### <span id="page-8-1"></span>**Product Information**

For information about all ATEN products and how they can help you connect without limits, visit ATEN on the Web or contact an ATEN Authorized Reseller. Visit ATEN on the Web for a list of locations and telephone numbers:

![](_page_8_Picture_78.jpeg)

## <span id="page-9-2"></span>**Chapter 1 Introduction**

### <span id="page-9-1"></span><span id="page-9-0"></span>**Overview**

The Phantom-S is a USB Gamepad Emulator that allows you to use a keyboard and mouse with a PS/Xbox game console. The Phantom-S can be connected to your PS/Xbox and used straight out of the box. The Phantom-S has an easy to use software interface that allows you to customize all game controller buttons for use on a keyboard and mouse. Advanced features allow you to custom map keys, create macros, set turbo buttons, and adjust the sensitivity of movements. Quick macro setup allows up to 8 button combinations - set to one key.

Easy setup- simply click the *on-screen* controller button, press a key to use and its set for use on the keyboard. The Phantom-S allows you to map, set controller sensitivity and switches profiles directly from the keyboard, and alerts you with a beep.

With the Phantom-S you can create an unlimited number of keyboard and mouse configuration profiles - each suited for specific game play. Profiles can be switched and configured during game play for quick access. The Phantom-S gives gamers the ability to customize and fine tune all controls for the expert advantage with every game.

#### **The Phantom-S allows you to:**

- Use a keyboard and mouse on a PS and Xbox game consoles
- Customize all Gamepad Controls for use on a keyboard and mouse
- Create custom keyboard/mouse profiles for different games
- Quickly setup controller buttons on-screen or in-hand
- Simultaneously use a keyboard, mouse, and PS/Xbox controller
- Map controls directly from the keyboard and controller
- Plug and Play no software required

### <span id="page-10-0"></span>**Features**

- Gamepad Emulation transforms keyboard and mouse signals into game controller signals for keyboard and mouse use on a PS and Xbox game consoles
- Easy gamepad to keyboard key mapping and advanced configuration via GUI based software
- Macro editor allows for detailed configuration and command sequence control of a gamepads controller buttons
- Macros can combine up to 8 controller commands into a single key
- Supports direct configuration and control from a laptop's keyboard
- Hot Swap between the PS\*/Xbox controller and keyboard/mouse instantly
- Gamepad and Keyboard mode allow you to instantly switch between typing and gameplay
- Non-Powerered No need to use an additional power supply while connected to a game console
- Phantom-S software supports: Windows 2000, Windows XP, Windows Vista, and Windows 7, 8, and 8.1 Operating Systems

**Note:** The Phantom-S does not support use with PS1, PS2, or the original Xbox consoles.

### <span id="page-11-0"></span>**Requirements**

#### <span id="page-11-1"></span>**Game Console / Controller**

- 1 PS3, PS4, Xbox 360 or Xbox One Console
- 1 Wired Game Controller

![](_page_11_Picture_166.jpeg)

#### <span id="page-11-2"></span>**Keyboard and Mouse**

- 1 USB Keyboard
- ◆ 1 USB Mouse

#### <span id="page-11-3"></span>**Audio Support**

![](_page_11_Picture_167.jpeg)

#### <span id="page-11-4"></span>**Operating Systems**

Supported operating systems for the Phantom-S software, are shown in the table, below:

![](_page_11_Picture_168.jpeg)

### <span id="page-12-0"></span>**Components**

### <span id="page-12-1"></span>**Front View**

![](_page_12_Figure_3.jpeg)

![](_page_12_Picture_98.jpeg)

### <span id="page-13-0"></span>**Rear View**

![](_page_13_Figure_2.jpeg)

![](_page_13_Picture_82.jpeg)

### <span id="page-14-4"></span><span id="page-14-1"></span><span id="page-14-0"></span>**Getting Started**

To begin using the Phantom-S with your PS/Xbox, requires two steps:

- 1. Connecting Hardware
- 2. Configuring Mouse Settings

### <span id="page-14-5"></span><span id="page-14-2"></span>**Connecting Hardware**

To connect the Phantom-S to a game console use the steps below. To connect the Phantom-S to a computer use steps 7-9 on the next page. To connect to a computer and console simultaneously see *[Computer / Laptop + Console Setup](#page-17-0)*, [page 9](#page-17-0).

### <span id="page-14-3"></span>**Game Console**

#### *NOTE: If a wireless controller is used to power on the PS/Xbox, the game console will not recognize the Phantom-S as a controller. All wireless controllers need to be turned off.*

Power off the game console & wireless controllers then use the diagram on page 9 to do the following:

- 1. Connect a game controller to the **Gamepad Port**.
- 2. Connect a keyboard to the **Keyboard Port**.
- 3. Connect a mouse to the **Mouse Port**.
- 4. Connect the Phantom-S **Game Port** to the PS/Xbox **USB port #1** with a mini/micro USB cable.
- 5. Power on the PS/Xbox from the console\*.

*Do not use a wireless controller to power on the PS/Xbox console.*

6. The Phantom-S is ready for use.

**Note:** The PS4 controller connected to the Phantom-S should have an **Orange** light bar when the console is powered on. If the light bar is blue – power off the game console & controllers, then repeat the steps above.

#### <span id="page-15-0"></span>**Computer**

To connect the Phantom-S to a computer and use the Phantom-S software, use the diagram on page 8 and follow the steps below:

- 7. Use the Mini USB to USB cable included with this package to connect the **PC Port\*** to a computer.
- 8. Use a Mini USB to USB cable (not included) to connect the **Power Port**\* to a computer, or 5V USB power source.
- 9. Start the Phantom-S software (see *[Phantom-S Software](#page-32-3)*, page 24).

**Note:** The **PC Port** and **Power Port** must be connected to power the Phantom-S when connected to a computer to use the Phantom-S software.

![](_page_16_Figure_1.jpeg)

![](_page_16_Figure_2.jpeg)

### <span id="page-17-1"></span><span id="page-17-0"></span>**Computer / Laptop + Console Setup**

You can connect the Phantom-S to a PC and game console at the same time and switch keyboard use between the two. A computer also allows you to configure settings using the Phantom-S software and quickly switch back to gameplay. Use the diagram and steps to connect a laptop:

![](_page_17_Picture_3.jpeg)

- 1. Connect a controller to the **Gamepad** port\*.
- 2. Use the Mini USB to USB cable included with this package, to connect the **PC** port to a computer.
- 3. Use the Mini USB to USB cable included with this package to connect the **Game** port to the PS/Xbox **USB port #1**.
- 4. Power on all devices\*.
- 5. Press **[F12]** to toggle Playmode (See *[Play Mode](#page-31-1)*, page 23).

**Note:** All wireless controllers must be powered off and the PS/Xbox must be powered on from the console. See *[Game Console](#page-14-3)*, page 6 for details.

### <span id="page-18-0"></span>**Quick Start Mouse Configuration**

Before you begin there are four important settings that need to be set to improve mouse movements within games.

- 1. Maximize all in-game sensitivity settings of the game that you are playing. **See** *[Mouse Settings](#page-19-0)*, page 11.
- 2. Check the manufacture for your mouse's DPI and set this in the Phantom-S software. **See** *Menu*[, page 27](#page-35-0)*.*
- 3. Adjust the Deadzone settings for the mouse. **See** *[Deadzone Delay](#page-27-1)*, [page 19](#page-27-1).
- 4. Adjust the mouse sensitivity to your liking, using the Phantom-S software. **See** *[Sensitivity](#page-48-1)*, page 40.

### <span id="page-19-0"></span>**Mouse Settings**

If you are using a mouse with software such as Setpoint (*Logitech)*, you will need to adjust the DPI (Dots-per-inch) and Report Rate settings for better gameplay. This can only be done with the software utility that came with the mouse.

### <span id="page-19-1"></span>**DPI**

If your mouse came with software - use the utility to set the mouse DPI to the highest possible setting. This will allow you to have a greater range of mouse sensitivity when adjusting the controls with the Phantom-S software.

If there is an adjustable DPI button on your mouse, be sure to set the maximum DPI setting (using the DPI button) every time it's plugged into the Phantom-S.

### <span id="page-19-2"></span>**Report Rate**

The report rate sets how often the computer requests the current position and button values of the mouse. Use the software utility that came with your mouse to set the report rate to its highest setting. The report rate is typically 125~1000. You can start with the highest setting and adjust accordingly to what feels best when using your mouse on the PS/Xbox game console with the Phantom-S.

**Note:** Check each game's "Sensitivity" settings to ensure it is set to the maximum level to get the greatest range of adjustment with the Phantom-S.

## <span id="page-20-4"></span>**Chapter 3 Basic Operation**

### <span id="page-20-1"></span><span id="page-20-0"></span>**Overview**

This chapter explains how to use a keyboard and mouse for gameplay and how to configure basic modes from the keyboard and controller. For information on mapping, profiles and advanced settings, see [Chapter 4.](#page-32-3)

### <span id="page-20-2"></span>**Basic Operation**

This section explains how to use the keyboard and mouse with the PS/Xbox game console. Once the hardware is connected the keyboard, mouse and controller will work on the game console. Here is how the controller is mapped to the keyboard and mouse:

#### <span id="page-20-3"></span>**Mouse Map**

The mouse is used for up/down and right/left movements, just like the **Right Stick** control, as shown below:

![](_page_20_Figure_7.jpeg)

#### <span id="page-21-0"></span>**Keyboard Map**

The controller buttons and directional pads are mapped to the keyboard, as shown here:

![](_page_21_Figure_3.jpeg)

![](_page_21_Figure_4.jpeg)

#### <span id="page-22-0"></span>**Function Keys**

The function keys on the keyboard enable *modes*, *switch profiles* and *map keys*  without the Phantom-S software. The table below explains each function key and provides a page with information on how it's used.

![](_page_22_Figure_3.jpeg)

![](_page_22_Picture_178.jpeg)

![](_page_23_Picture_122.jpeg)

### <span id="page-24-0"></span>**Direct Configuration**

You can map keyboard controls, enable game modes and adjust mouse sensitivity settings from the keyboard and game controller. This allows you to change settings without the Phantom-S software. Each control is explained in detail starting on the next page.

### <span id="page-24-1"></span>**Beeps**

The Phantom-S beeps when you make changes from the keyboard and game controller. Beeps let you know if settings are changed and when functions turn on and off. To turn beeps off see *Menu*[, page 27](#page-35-0) - *Beep Sound*.

**Single Beep** is a positive reply, meaning that a change is successful or that a mode has been turned on.

**Double Beep** is a negative reply, meaning a setting has reached its limit, a mode was turned off or a mode was exited.

### <span id="page-25-0"></span>**Direct Mapping Mode**

Direct Mapping allows you to change the controller button to keyboard mappings - using the controller and keyboard. For example, you can map controller button **A** to the spacebar on the keyboard.

To use Direct Mapping Mode from the controller connected to the Phantom-S:

1. Press **Select** + **Start** (PS3), **Share** + **Option** (PS4) or **Back** + **Start** (Xbox) at the same time.

![](_page_25_Figure_5.jpeg)

- 2. Press the **PS** or **Xbox Guide** Button.
- 3. Press a button on the game controller.
- 4. Press a key on the keyboard to map the controller button.
- 5. Continue mapping buttons by repeating steps 3-4.
- 6. Press **Select** + **Start** (PS3), **Share** + **Option** (PS4) or **Back** + **Start** (Xbox) to exit Direct Mapping Mode.

**Note:** Direct Mapping changes are not permanently saved to a Profile.

#### <span id="page-26-0"></span>**Mouse Sensitivity Mode**

Mouse Sensitivity Mode allows you to change the *Aim/Look* and *ADS* sensitivity for mouse movements - using the game controller. For information about mouse sensitivity see *[Sensitivity](#page-48-1)*, page 40.

To enter Mouse Sensitivity mode:

To use Mouse Sensitivity Mode from the controller connected to the Phantom- $S^+$ 

1. Press **Select** + **Start** (PS3), **Share** + **Option** (PS4) or **Back** + **Start** (Xbox) at the same time.

![](_page_26_Figure_6.jpeg)

2. To adjust **Aim/Look** sensitivity - use the **Direction Up** (more sensitive) or **Direction Down** (less sensitive) pad on the game controller.

![](_page_26_Figure_8.jpeg)

3. To adjust **ADS** sensitivity - use the **Direction Left** (more sensitive) or **Direction Right** (less sensitive) pad on the game controller.

![](_page_26_Picture_10.jpeg)

4. Press **Select** + **Start** (PS3), **Share** + **Option** (PS4) or **Back** + **Start** (Xbox) at the same time to exit Mouse Sensitivity Mode.

**Note:** These changes are not permanently saved to a Profile.

#### <span id="page-27-1"></span><span id="page-27-0"></span>**Deadzone Delay**

The Deadzone is a small area around the *Right Stick* control that doesn't respond to movement. Movement only occurs when the *Right Stick* moves outside the Deadzone. Each game sets its own Deadzone size. With no Deadzone there is no delay with the mouse and movements are very straight and accurate.

#### **Right Stick Deadzone**

![](_page_27_Figure_4.jpeg)

Set all 3 Deadzones for the best mouse performance. The Deadzone must be set while playing a first person shooter (FPS) game. The Deadzone is set whenafter the last adjustment (step 3) the player starts to slowly move on-screen.

To set the **Right/Left** Deadzone:

![](_page_27_Figure_7.jpeg)

- 1. From the game controller connected to the Phantom-S, press **Select** + **Start** (PS3), **Share** + **Option** (PS4) or **Back** + **Start** (Xbox) at the same time.
- 2. Press the **Square** (PS) or **X** (Xbox) button for right/left adjustment.
- 3. Repeatedly press **O** (PS) or **B** (Xbox) until you see a slow right movement on screen = no dead zone. (**X** or **A** to increase Deadzone)
- 4. Press the **Square** or **X** button to save.
- 5. Repeat step 1 to exit, or skip step 5 and continue with the next Deadzone settings without exiting.
- To set the **Up/Down** Deadzone:

![](_page_28_Figure_3.jpeg)

- 1. Press **Select** + **Start** (PS3), **Share** + **Option** (PS4) or **Back** + **Start** (Xbox) at the same time.
- 2. Press the **Triangle** (PS) or **Y** (Xbox) button for up/down adjustment.
- 3. Repeatedly press **O** (PS) or **B** (Xbox) until you see a slow up movement on screen = no dead zone. (**X** or **A** to increase Deadzone)
- 4. Press the **Triangle** or **Y** button to save.
- 5. Repeat step 1 to exit.

To set the **Diagonal** Deadzone:

![](_page_28_Picture_10.jpeg)

- 1. Press **Select** + **Start** (PS3), **Share** + **Option** (PS4) or **Back** + **Start** (Xbox) at the same time.
- 2. Press the **Triangle** and **Square** (PS) or **X** and **Y** (Xbox) buttons for diagonal adjustment.
- 3. Repeatedly press **O** (PS) or **B** (Xbox) until you see a diagonal up movement on screen = no dead zone. ( $X$  or  $A$  to increase Deadzone)
- 4. Press the **Square** + **Triangle** (PS) or  $X + Y$  (Xbox) button to save.
- 5. Repeat step 1 to exit.

#### <span id="page-29-0"></span>**Testing the Deadzone**

Test the mouse within the first-person shooter game. Movements will be smooth, stable and accurate. You'll also notice that shooting becomes more steady and reliable than with the game controller. If any mouse movements are shaky or jumpy repeat the steps to set the Deadzone. With the Deadzone set the mouse performance should be excellent. You can also set the Deadzone using the Phantom-S software [\(see page 49](#page-57-1)).

#### <span id="page-29-1"></span>**Decrease Deadzone**

<span id="page-29-2"></span>![](_page_29_Figure_6.jpeg)

#### <span id="page-30-2"></span>**Profile Selection**

*Profile Selection Hotkeys* are assigned to profiles when they are created [\(see](#page-40-0)  *[Adding Profiles](#page-40-0)*, page 32). You can switch to a profile in the Current group during gameplay using the *Profile Selection Hotkey* assigned to it. The *Profile Selection Hotkey* is found on the top left corner of each profile, as shown here:

![](_page_30_Picture_3.jpeg)

To switch profiles, press the *Profile Selection Hotkey* assigned to the profile. A single beep will alert you that the profile has changed. **[F1]**: Default PS Controller Profile. **[F2]**: Default Xbox Controller Profile.

To select to a profile, press the *Profile Selection Hotkey* **[F1]** to **[F8]**. A single beep will alert you that the profile has switched.

### <span id="page-30-0"></span>**Keyboard / Gamepad Mode**

**Keyboard Mode** allows you to use the keyboard to type during gameplay - for chatting or typing in information that requires text. **Gamepad Mode** is for normal gameplay with the keyboard.

Press **[F9]** to toggle between Keyboard Mode and Gamepad Mode.

**Single Beep** - Keyboard Mode on / Gamepad Mode off

**Double Beep** - Keyboard Mode off / Gamepad Mode on

### <span id="page-30-1"></span>**Turbo Mode**

With **Turbo** on all turbo setting set for the keyboard and mouse<sup>\*</sup> will work (see *Turbo*[, page 38\)](#page-46-0). The orange Turbo LED lights up.

Press **[F10]** to toggle Turbo Mode on and off.

**Single Beep** - Turbo Mode on

**Double Beep** - Turbo Mode off

**Note:** Turbo settings only work on the keyboard and mouse. Turbo settings will not work from the game controller.

### <span id="page-31-2"></span>**Macro Mode**

With **Macro Mode** on macros will execute when the key is pressed (see *[Macro](#page-31-2)  Mode*[, page 23\)](#page-31-2). By default Macro mode is off.

Press **[F11]** to toggle Macro Mode on and off.

**Single Beep** - Macro Mode on

**Double Beep** - Macro Mode off

#### <span id="page-31-1"></span><span id="page-31-0"></span>**Play Mode**

Play Mode allows you to toggle use of a computer or laptop keyboard and mouse for gameplay. For instructions to setup a PC for Playmode [see](#page-17-1)  *[Computer / Laptop + Console Setup](#page-17-1)*, page 9.

With **Play Mode** on, keyboard and mouse use on the computer is locked and the keyboard and mouse signals are sent to the game console for gameplay. By default Play Mode is off.

Press **[F12]** to toggle Play Mode on and off.

**Single Beep** - Play Mode on

**Double Beep** - Play Mode off

**Note:** With Play Mode on you can use a keyboard connected to the Phantom-S's Keyboard Port, but it's [F12] key will not turn Play Mode off.

### <span id="page-32-3"></span>**Chapter 4 Phantom-S Software**

### <span id="page-32-1"></span><span id="page-32-0"></span>**Overview**

The Phantom-S software allows you to configure the keyboard and mouse settings for game console use. This chapter explains how to use the software in four sections:

- Downloading & Connecting
- Software Overview
- Groups, Profiles and Upload
- Customizing Controls

#### <span id="page-32-2"></span>**Downloading**

To download the Phantom-S software, do the following:

- 1. Go to **www.aten.com/phantoms**
- 2. Follow the instructions to download the Phantom-S software.
- 3. Save and unzip the file to your hard drive.
- 4. Double click the *Phantom-SR\_.exe* and the software opens:

![](_page_32_Picture_13.jpeg)

#### **Connecting the Phantom-S Software**

To connect the Phantom-S software to the Phantom-S:

- 1. Connect the Phantom-S to a computer.
- 2. Open the Phantom-S software. The connection page opens:

![](_page_33_Picture_5.jpeg)

If the Ready image doesn't appear see *[Connecting Hardware](#page-14-5)*, page 6.

3. Click **Ready**.

![](_page_33_Picture_8.jpeg)

4. The Phantom-S software opens as shown on the next page.

### <span id="page-34-0"></span>**Phantom-S Interface**

![](_page_34_Picture_108.jpeg)

This is the main page of the Phantom-S software. The table below provides a brief description of each section and the page to find more information.

![](_page_34_Picture_109.jpeg)

<span id="page-35-0"></span>![](_page_35_Picture_214.jpeg)
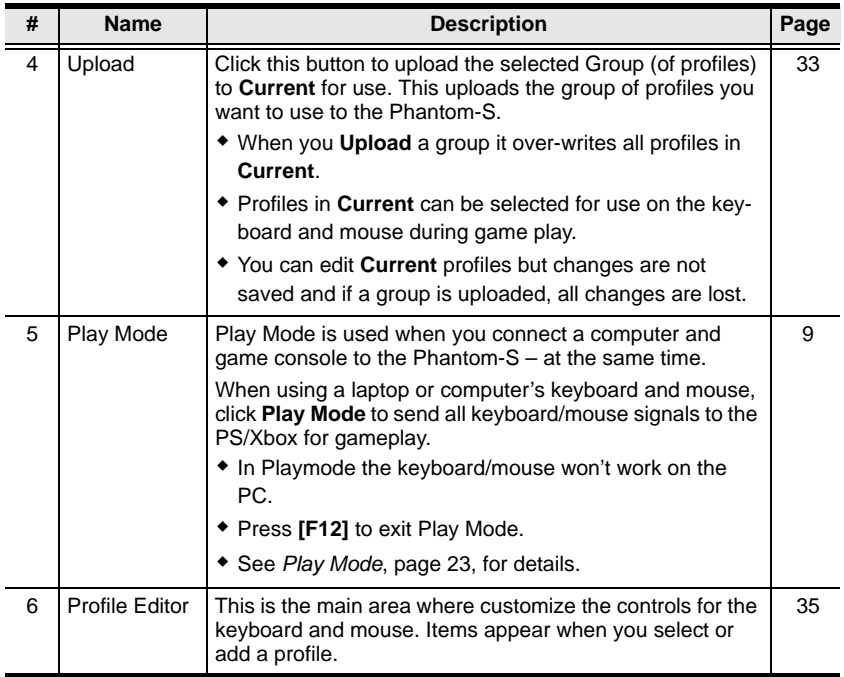

# **Software Overview**

This section provides an overview of how to use the Phantom-S software. The sections that follow provide details on each step. Connect the Phantom-S to a computer and do the following:

- 1. Add a **Group**.
- 2. Add **Profiles** to the group.
- 3. **Upload** the group to Current.
- 4. Go to the **Current** tab.
- 5. Use the *Profile Selection* **Radio Button** to set a profile (turns red) as the default start-up profile.
- 6. Connect the Phantom-S to the game console / keyboard / mouse.
- 7. The keyboard/mouse is ready for use with the profile set in step 5.
- 8. Press a *Profile Selection Hotkey* [F1]~[F8] to switch profiles from the keyboard. Profiles in **Current** are selected for use.

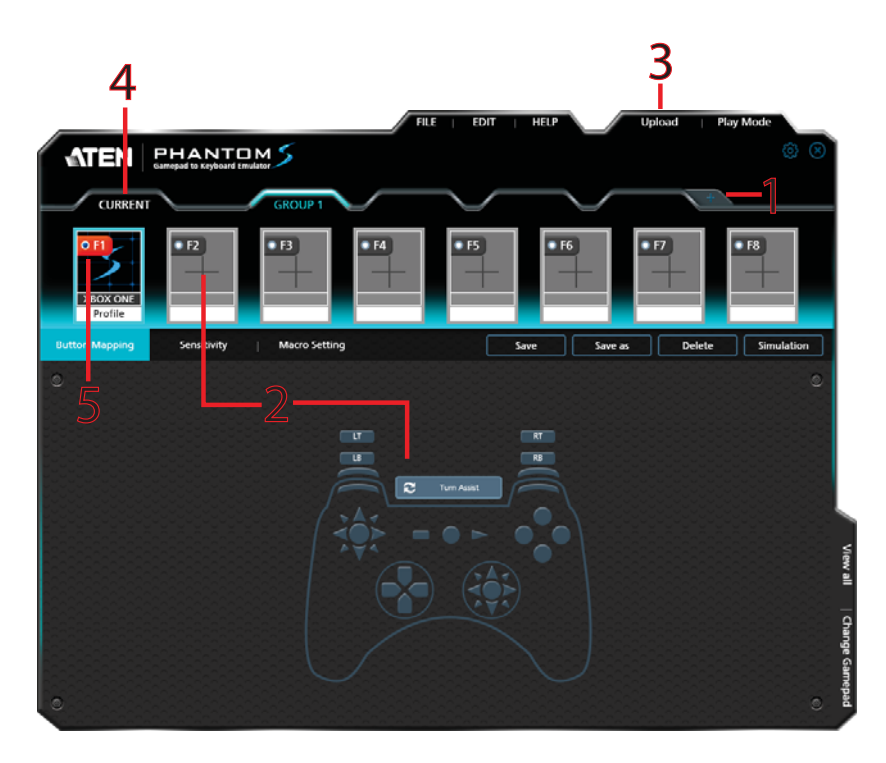

# **Groups**

The Group bar is for selecting and adding groups. You can create up to 32 groups. You can add up to 8 profiles with keyboard/mouse settings to a group. Upload a group to Current and the profiles can be selected for use.

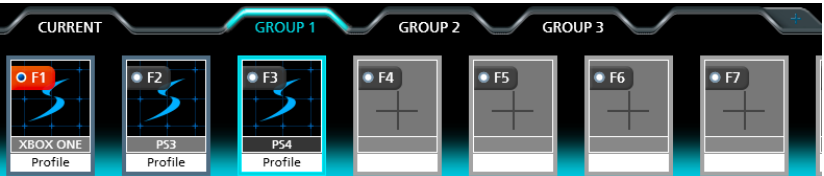

- $\bullet$  Click  $\left| \cdot \right|$  to add a new group.
- $\bullet$  Click  $\bullet$  to scroll to view more groups.
- Click a group (Group 1, Group 2, Group 3, etc.) to add profiles.
- Click **Upload** to send the group to **Current**.
- When a group is uploaded it over-writes all profiles in Current.
- Profiles changed in Current are not saved back to the group in which they were created.
- Only the Group (of profiles) uploaded to **Current** can be selected by using the *Profile Selection Hotkey* (F1~F8).

# **Profiles**

The *Profile Selection Bar* is for adding and configuring profiles in a group. A **Profile** is a keyboard/mouse configuration that is created and saved in a **Group**. Each profile has custom settings for a keyboard and mouse. Only the Group (of profiles) uploaded to **Current** can be selected for use.

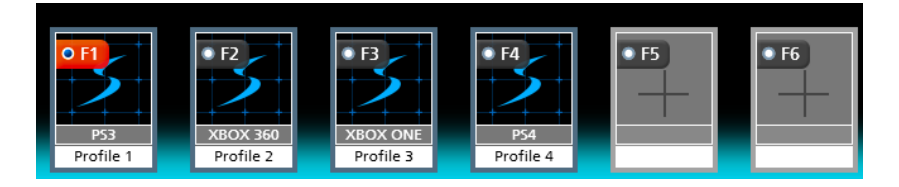

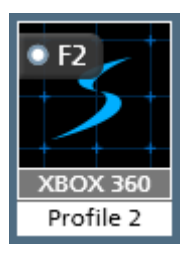

- **Profile Selection Hotkey**: Each profile has a hotkey [F1]~[F8] to select it for use from the keyboard connected to the Phantom-S during gameplay.
- **Start-up Profile**: Click the radio button **OF1** next to the Profile Selection Hotkey to set a profile as the default start-up profile for the group.
- The **grey** box displays the controller type and the **white** box displays the name.
- To edit a profile, **Right Click**:

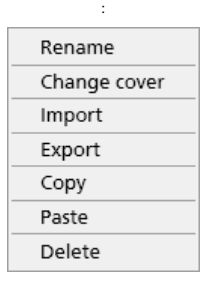

For details on these menu options see *Menu*, page 27 - **Edit**.

### **Adding Profiles**

To create a new profile for your keyboard/mouse settings:

1. Select a **Group** and click an empty profile slot:

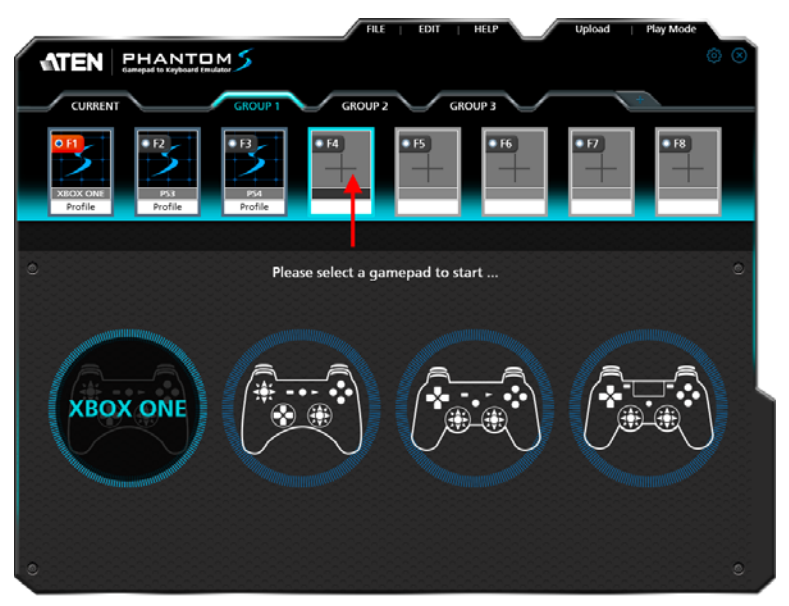

- 2. Select the gamepad you are using.
- 3. The *Profile Editor* appears to configure the keyboard and mouse settings and the new profile is added to the **Profile Selection Bar**.

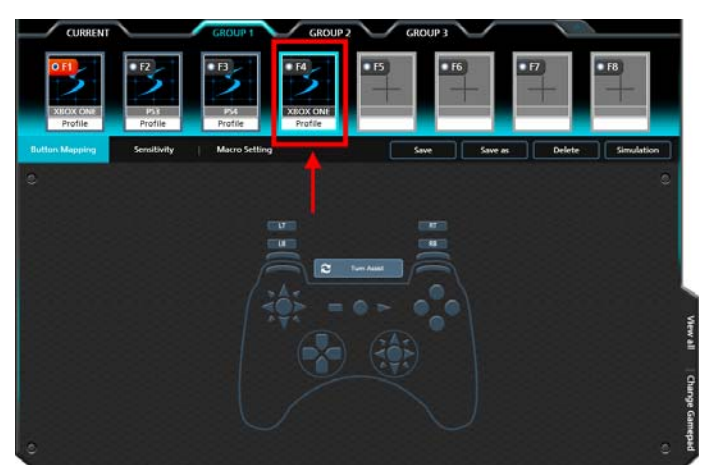

**Note**: The *Profile Editor* is discussed on page [35](#page-43-0).

# <span id="page-41-0"></span>**Upload**

A Group (of profiles) needs to be uploaded to **Current**. Only the profiles in Current can be selected for use. You can view and edit profiles in Current but the changes are not saved back to the Group. When a group is uploaded to Current it over-writes all profiles. You can select **Copy** - **Group** from the *Edit* menu to save Current as a group.

To **Upload** a group, do the following:

1. Select a **Group** and click **Upload**.

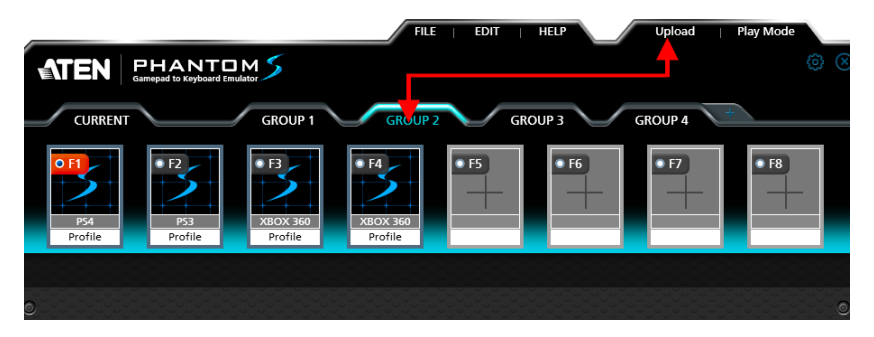

2. A confirmation messages appears. Click **OK**.

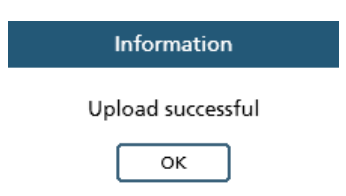

- 3. Go to the **Current** tab.
- 4. The Group is sent to **Current** and is marked with a star, as shown here:

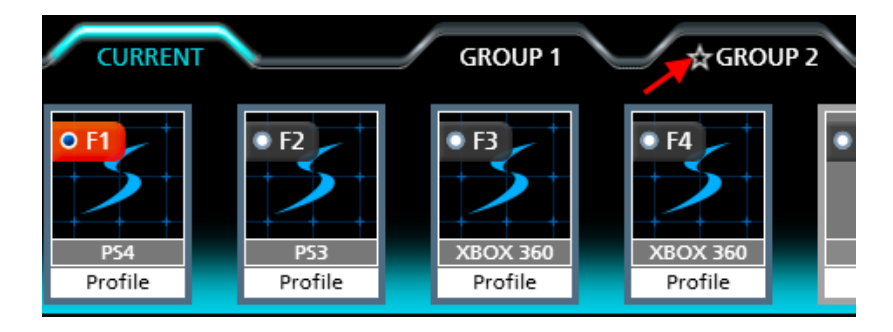

5. Use the **Radio Button** to set the default start-up profile (turns red). This is the default profile that will be selected for use when the Phantom-S is connected to the game console

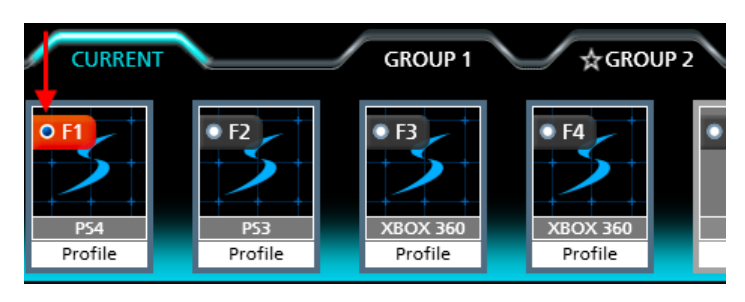

# <span id="page-43-0"></span>**Customizing Controls**

This section explains how to use the *Profile Editor* to configure the keyboard/ mouse settings. When you select a profile from the Profile Selection Bar the *Profile Editor* opens on the Button Mapping screen:

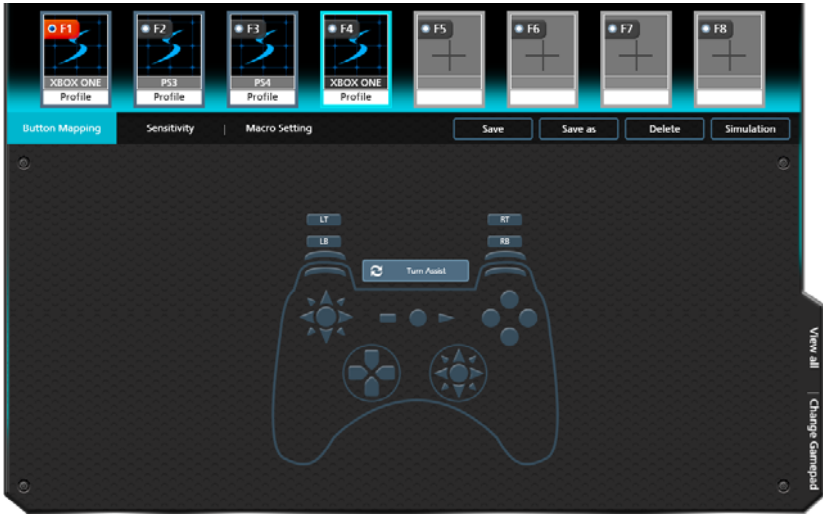

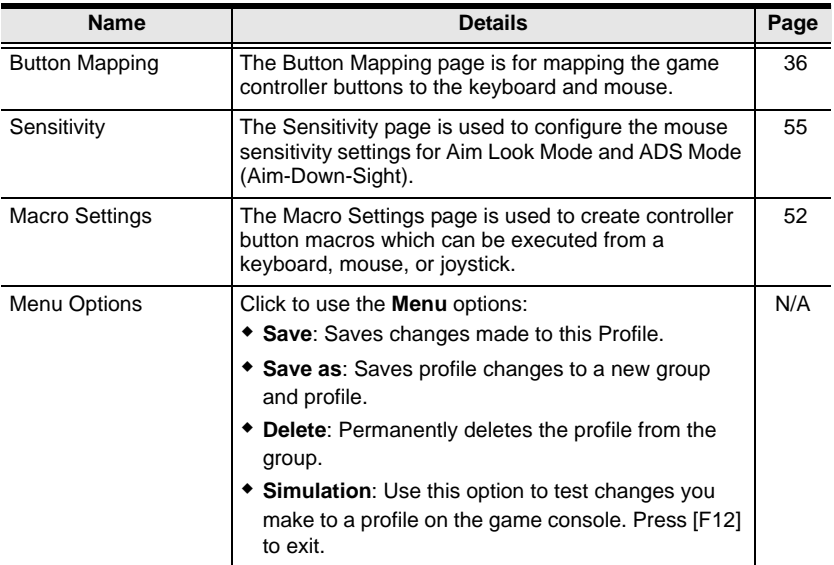

# <span id="page-44-0"></span>**Button Mapping**

The *Button Mapping* screen is for mapping the controller buttons to the keyboard and mouse, setting Turbo and Turn Assist. When you select a profile from the Profile Selection Bar, the Button Mapping image appears:

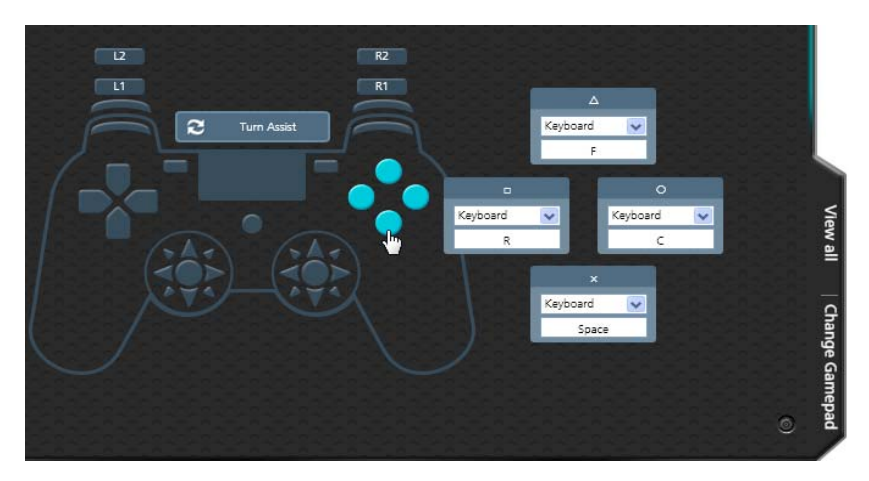

- Click a set of buttons or the touchpad to open the editor windows and set the mappings.
- **View All:** Click to view all controller button mappings.
- **Change Gamepad**: Click to change the gamepad type. A window opens with a drop-down menu to select a controller type. Some settings might change if the controller has different buttons.
- For default button mappings, see *[Keyboard Map](#page-21-0)*, page 13.
- For *Mapping,* [see page 37](#page-45-0).
- To set *Turbo,* [see page 38](#page-46-0).
- To set *Turn Assist*, [see page 39.](#page-47-0)

## <span id="page-45-0"></span>**Mapping**

Each controller button can be mapped to a keyboard, mouse or joystick. When you click a button set the editor windows open:

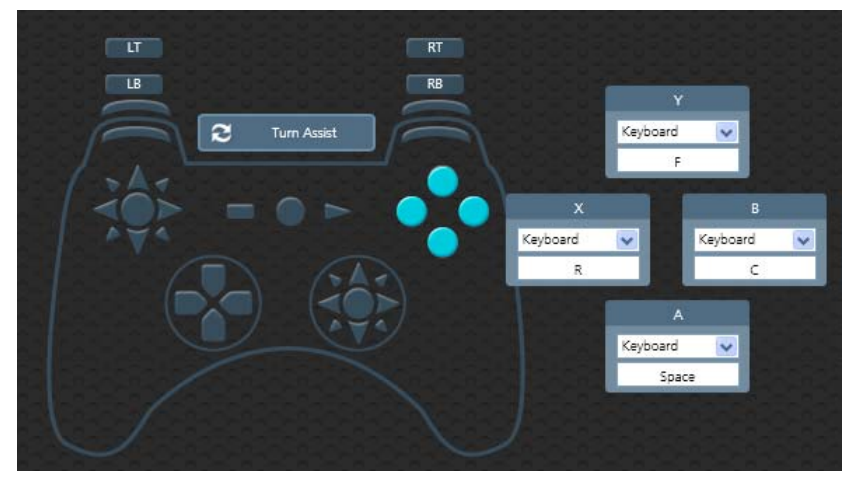

To map a controller button:

1. Use the drop-down menu to select a device and then the key or button:

**Keyboard**: Click inside the box and press a key on the keyboard to map the controller button to a key.

**Mouse**: Use the drop-down menu to select a mouse button to map the controller button to.

**Joystick**: Use the drop-down menu to select a button to map the controller button to.

× Kevboard Keyboard Mouse Jovstick None

**None**: This option disables the controller button's mapping.

- 2. Click **Save** to save the profile mappings.
- **Note:** When mapping the controller's analog sticks, click on the white controller icon to change emulation to the right/left stick.

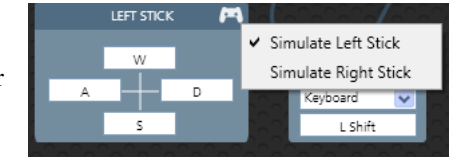

## <span id="page-46-0"></span>**Turbo**

*Turbo* allows rapid fire of a button from the keyboard and mouse. You can enable or disable turbo for any controller button\* and set the level  $(1-3)$  of intensity. *Turbo Mode* must be on for turbo buttons to work (see *[Turbo Mode](#page-30-0)*, [page 22](#page-30-0)).

To set turbo on a button:

- 1. Click a button set to open the editor windows.
- 2. Click the top bar of the editor window to set the turbo level. A bullet icon will appear for each level.

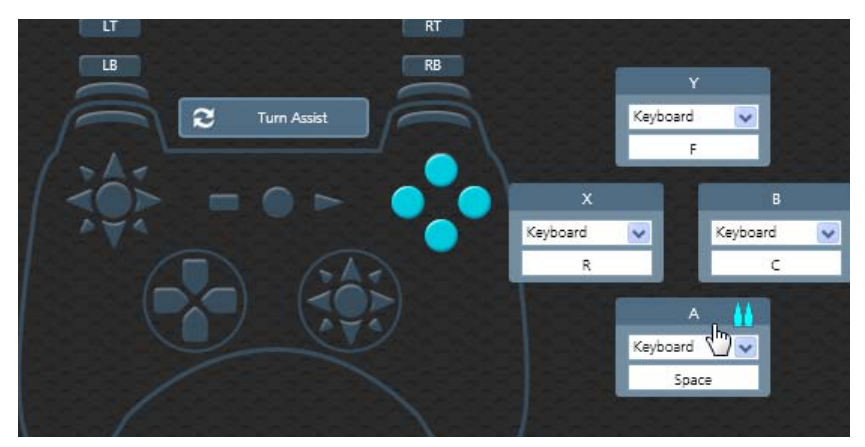

3. Set the level  $(1-3)$  of rapid fire you want to use:

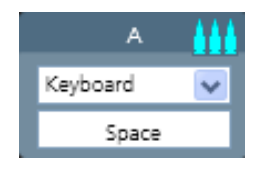

No bullets  $=$  Turbo off.

4. Click **Save.**

**Note:** Turbo settings only work on the keyboard and mouse. Turbo settings will not work from the game controller.

## <span id="page-47-0"></span>**Turn Assist**

*Turn Assist* helps you continue long mouse movements without having to move the mouse. Turn Assist works by holding down the Turn Assist **Button** while moving the mouse. The turn continues automatically until you let go of the turn assist button. Select a device and assign the turn assist **Button** and then click **Save**.

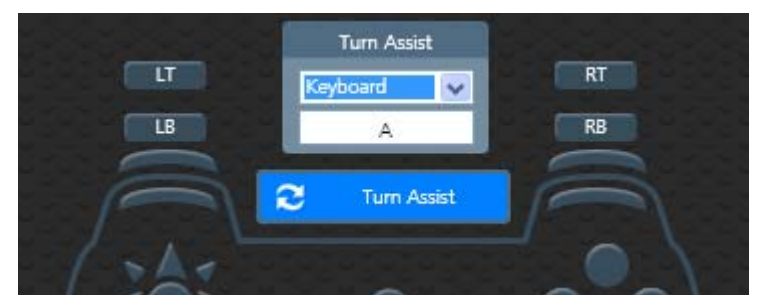

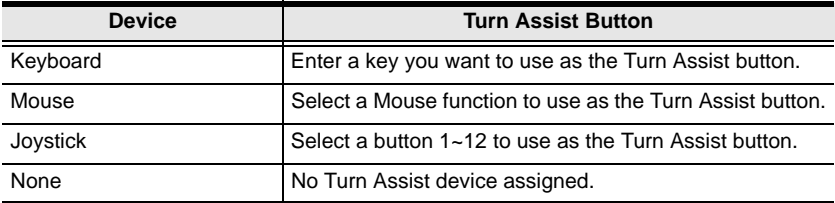

# **Sensitivity**

The *Sensitivity* section is for configuring the sensitivity of mouse movements. You can set the mouse sensitivity for **Aim Look Mode**: the normal view the character has walking around in the game, or **ADS (Aim-Down-Sight) Mode**: the view the character has when zooming-in to look through a scope. Instructions are provided beginning on the next page.

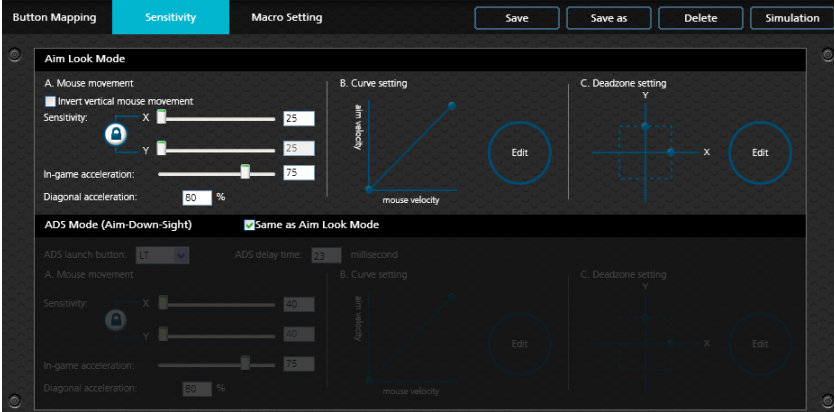

## <span id="page-49-0"></span>**Aim Look Mode**

These settings configure how the mouse movements respond during when the character has a normal view in the game (not zoomed in).

#### **A. Mouse Movement**

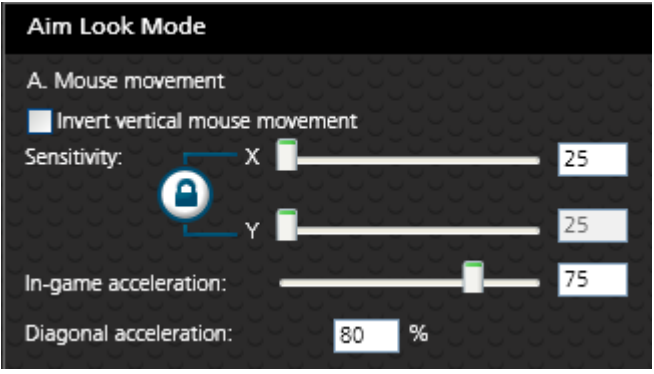

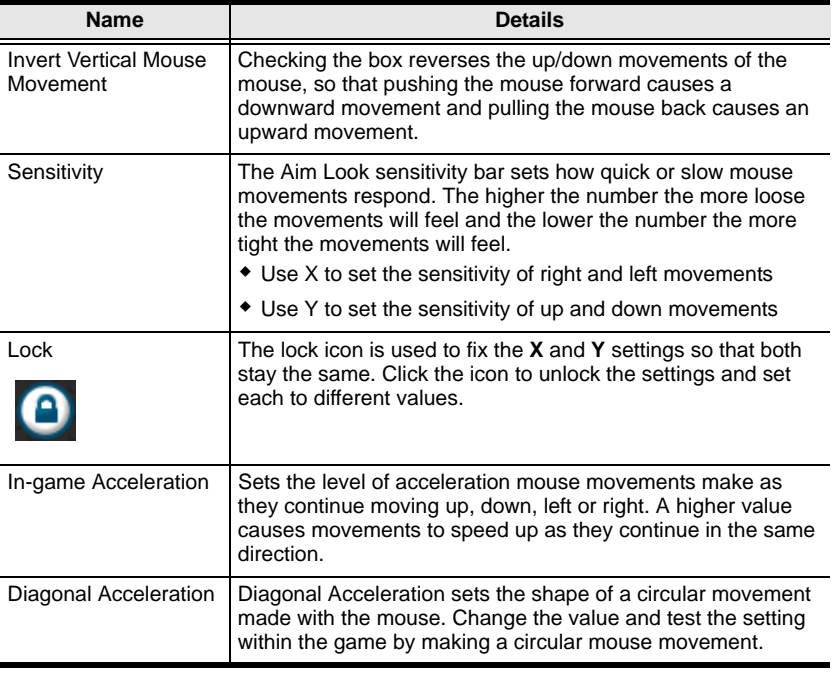

#### **B. Curve Setting**

The *Curve Setting* is for adjusting the relationship of **Mouse Velocity** (physical mouse speed) to **Aim Velocity** (on-screen speed). Click **Edit** to open.

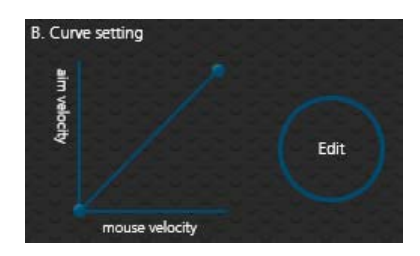

#### **Settings**

Curve settings are used to fine tune how physical mouse movements respond on-screen (in the game). The default curve has a 1:1 ratio: Physical mouse speed equals on-screen speed. Adjustments can limit movements, stretch movements and increase or decrease progressive movements. The Curve Setting table is provided on the next page and information on making adjustments to the curve starts on [page 43](#page-51-0).

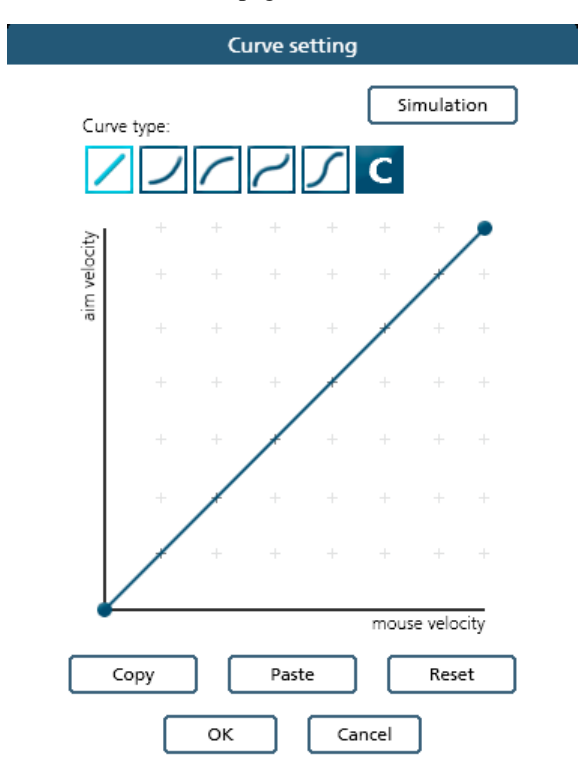

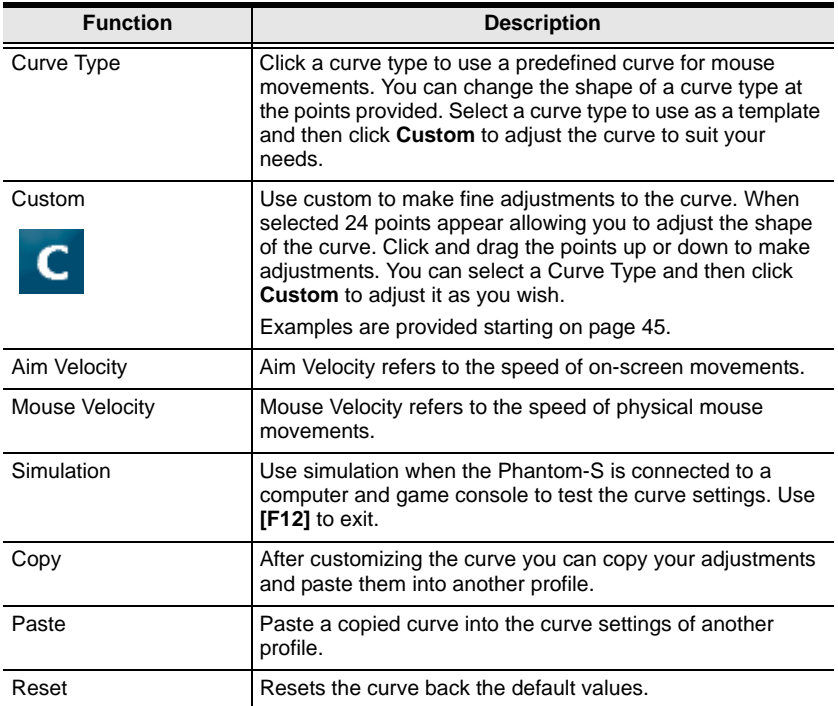

#### <span id="page-51-0"></span>**Curve**

The Curve is the relationship of **Mouse Velocity** (physical mouse speed) to **Aim Velocity** (on-screen speed). When the physical mouse and on-screen speed are the same, the curve looks like this:

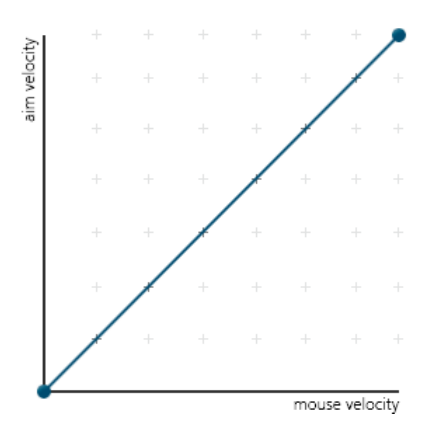

**Mouse Velocity** increases from left to right. **Aim Velocity** increases from bottom to top. As you adjust the curve up and down, the relationship of physical mouse speed to on-screen speed changes. The two sections represent different movements:

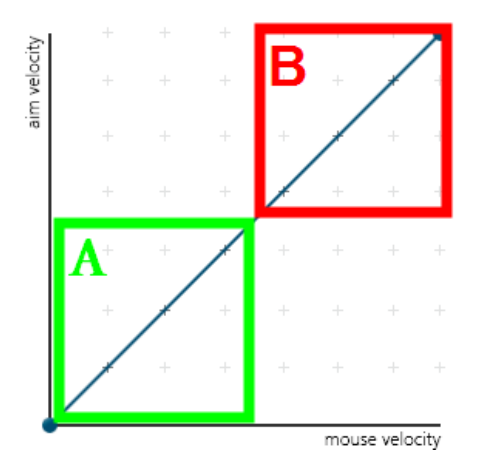

**A:** Close Aiming Movements **B:** Long Turning Movements

Pulling the Curve up makes the on-screen movements faster and pulling the Curve down restricts the speed – of **A** or **B** as the mouse is moved.

#### <span id="page-53-0"></span>**Adjusting the Curve**

Adjusting the curve allows you to fine tune turn acceleration, deceleration, high and low speeds with limits, and boost velocity. Use the graph points to adjust the curve to suit your needs. Use the examples below to understand how adjusting (**A**) **Aiming** and (**B**) **Turning** affect movements in the game:

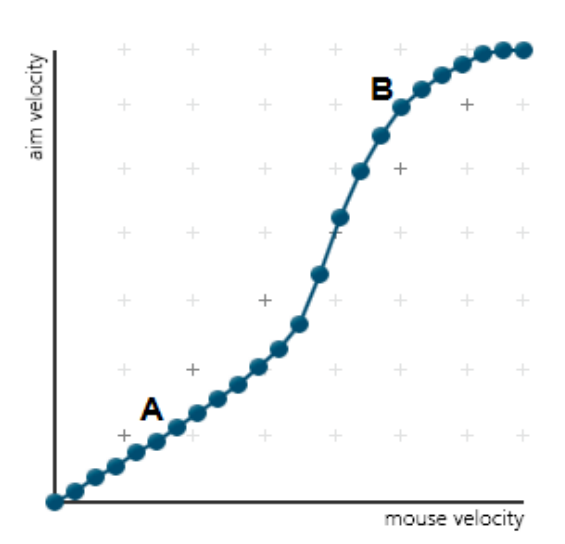

#### **(A) Low Aim Speed / (B) High Turn Speed**

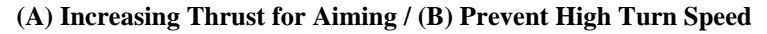

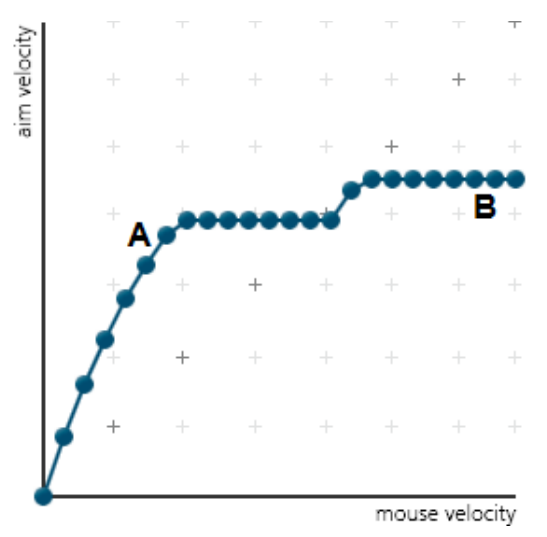

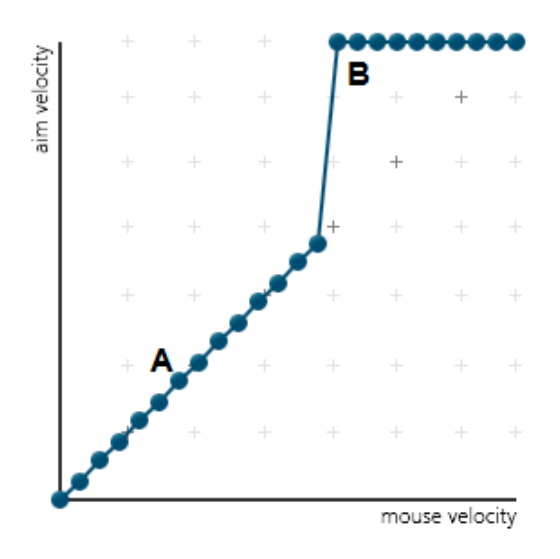

**(A) Normal Aim Speed / (B) Increasing Thrust for Turning**

**(A) Normal Aim Speed / (B) Low Turn Speed**

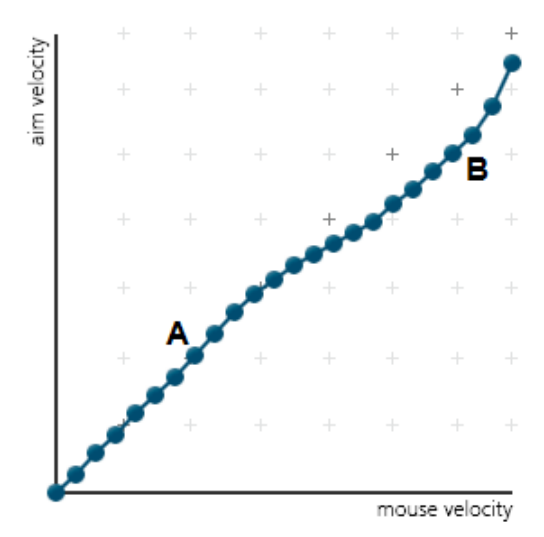

## **(A) Decrease Aim Speed / (B) Normal Turn Speed**

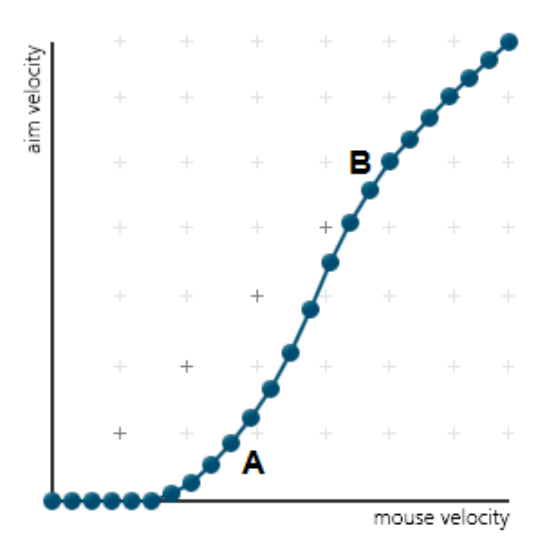

#### **C. Deadzone Settings**

The Deadzone Settings lets you adjust the size of the controller's Deadzone. Click **Edit** to open the Deadzone settings.

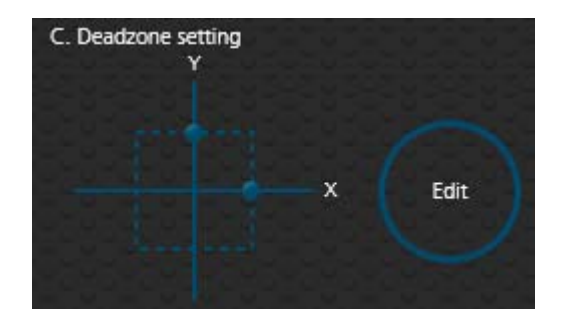

The Deadzone is a small area around the *Right Stick* control that doesn't respond to movement. Movement only occurs when the *Right Stick* moves outside the Deadzone. Each game sets its own Deadzone size. The Deadzone affects mouse movements. With no Deadzone there is no delay with the mouse and movements are very straight and accurate.

#### **Right Stick Deadzone**

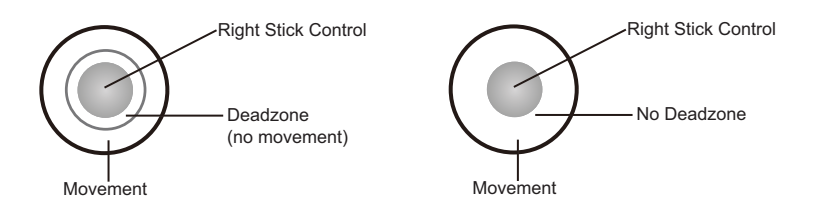

You can minimize the Deadzone with the game controller (see *[Deadzone](#page-27-0)  Delay*[, page 19](#page-27-0)) or with the Phantom-S software as explained on the next page.

#### **Setting the Deadzone**

The Deadzone must be set while playing a first-person shooter (FPS) game. The Deadzone is minimized when– after the last adjustment on the graph, the player in the game starts to move slowly in the direction of the adjustment – up, right or diagonally up.

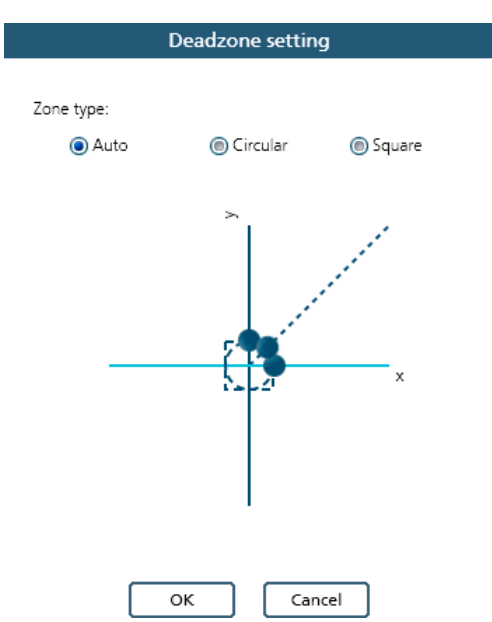

To set the Deadzone connect the Phantom-S to a computer & game console, then:

- 1. Start a first-person shooter (FPS) game and open the **Deadzone Settings**.
- 2. Select the **Zone Type**. If you do not know the zone type, select **Auto**.
- 3. Put the mouse cursor over one of the blue dots on the graph to display the arrows, as shown here:

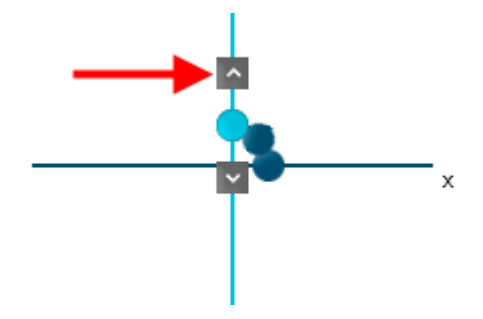

4. Click the arrow to increase the value (up or right) while watching the game until the player in the game starts to move slowly in the direction of the adjustment.

*It's important that you stop adjusting the graph at the point (mouse click) where the player begins to move in the game – this is where the Deadzone is set perfectly. If you go past the point, simply click the arrow to decrease the value until the player stops moving and repeat step 4.*

5. Repeat step 3 for each blue dot\* on the graph.

**Note:** Its very important that you set each direction's Deadzone (X-axis, Y-axis and Diagonal) when using the **Auto** Zone Type.

- 6. Click **OK**, then click **Save** to save the Deadzone settings to the current profile, and then click **Upload** to upload the new Deadzone settings to the Phantom-S. You can also click **Save as** to save the profile to another Group.
- 7. Test the mouse within the first-person shooter game. Movements will be smooth, stable and accurate. You'll also notice that shooting becomes more steady and reliable than with the game controller.

**If any mouse movements are shaky or jumpy repeat the steps to set the Deadzone. With the Deadzone set the mouse performance should be excellent. Also see** *[Quick Start Mouse Configuration](#page-18-0)***, [page 10](#page-18-0) for more mouse settings.** 

# **ADS Mode (Aim-Down-Sight)**

Use these settings to set how the mouse movements respond when the character has zoomed in, such as through a scope. Except for the options listed below use the *Aim Look Mode* settings starting on [page 41](#page-49-0) to configure the ADS Mode settings.

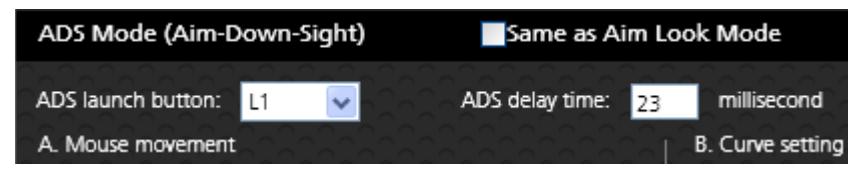

- **Same as Aim Look Mode**: Uncheck this box to configure the ADS Mode settings. Checking this box sets the ADS Mode to use the same settings as the Aim Look Mode.
- **ADS Launch button**: Use the drop-down menu to select the controller button that is used to zoom-in to an ADS view.
- **ADS delay time**: Sets the delay for switching between views: *Aim Look* and *ADS*.

# <span id="page-60-0"></span>**Macro Settings**

Macros set multiple controller buttons into a single key or mouse click. For example you can set: "**UP, UP, DOWN, LEFT, RIGHT, X, O**" to execute by pressing the **[Y]** key on the keyboard. Within macros you can set combos where multiple buttons are pushed at the same time: "**X+O"** or "**R3+L3+R2**". You can create up to 8 custom macros and each macro can have up to 8 controller buttons.

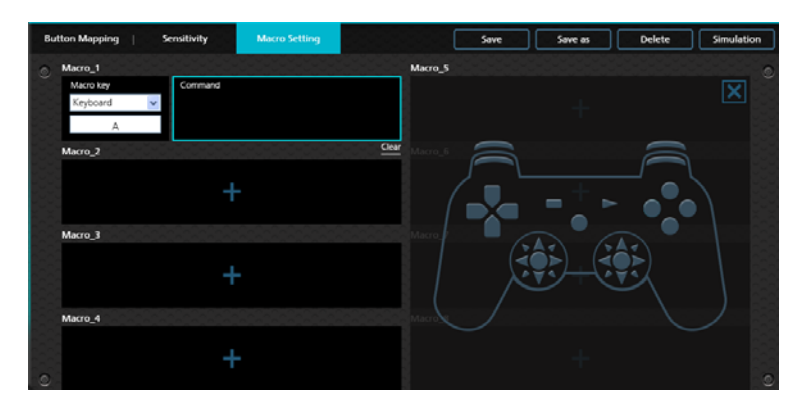

Macro Mode **[F11]** must be on for Macros to work (see *[Macro Mode](#page-31-1)*, page 23).

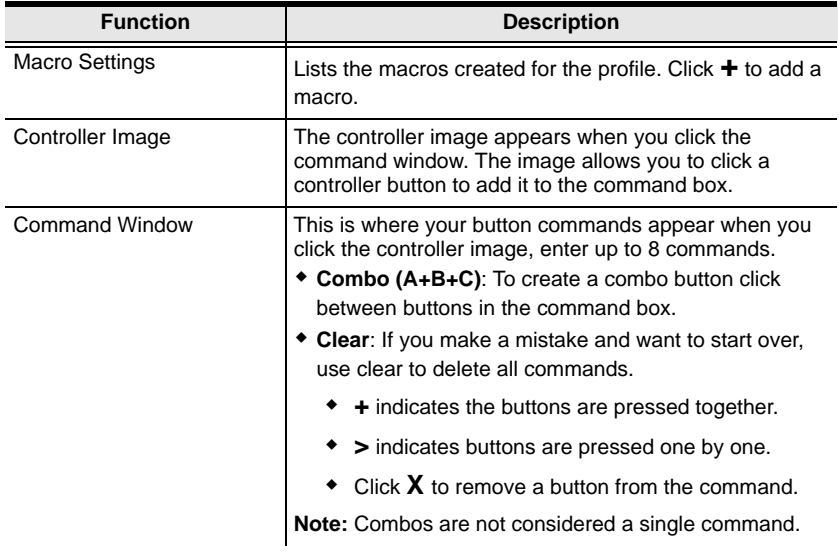

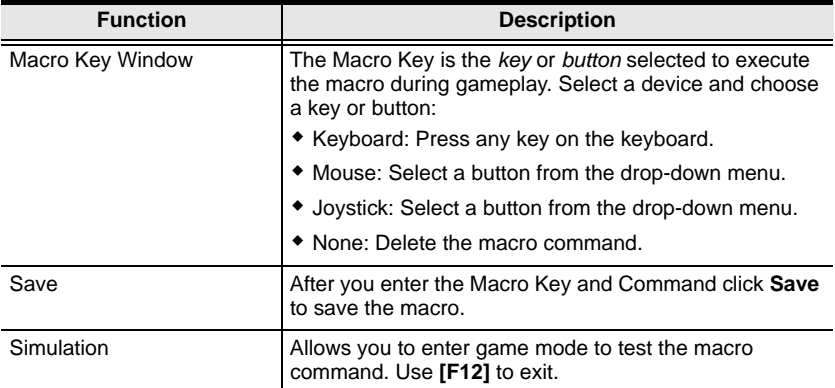

#### To create a macro:

1. Go to the **Macro Settings** page and click a macro box:

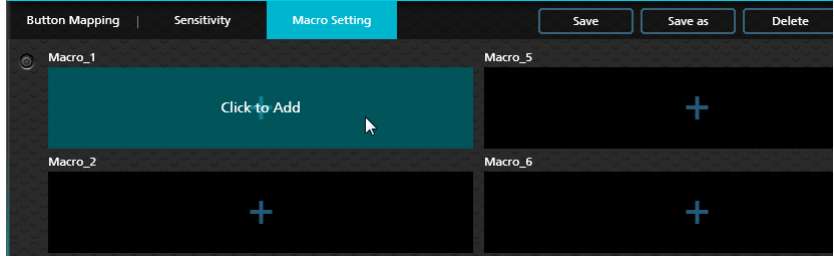

2. The **Macro Key** and **Command** page opens:

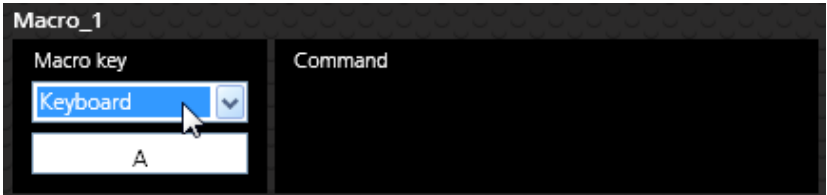

- 3. Use the **Macro Key** drop-down menu to select a device and button that will be used to execute the macro:
	- **Keyboard**: Click the box and press a key on the keyboard.
	- **Mouse**: Use the drop-down menu to select a mouse button.
	- **Joystick**: Use the drop-down menu to select a button.
	- **None**: Deletes macro.

4. Click the **Command** window:

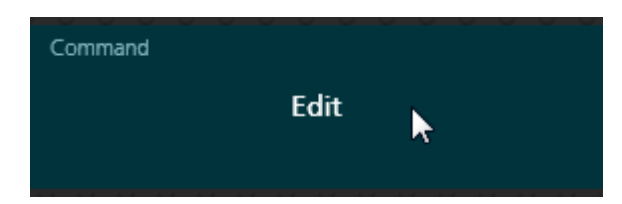

5. A controller image appears to the right.

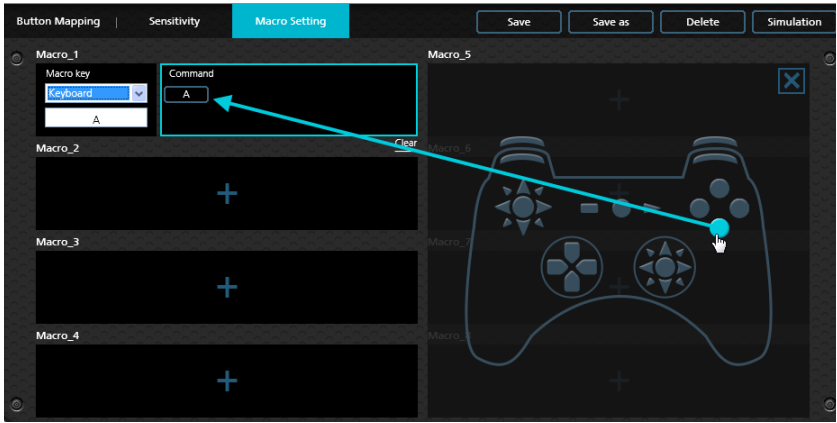

6. Click a controller button to add it to the **Command** window in the order you want the buttons to execute:

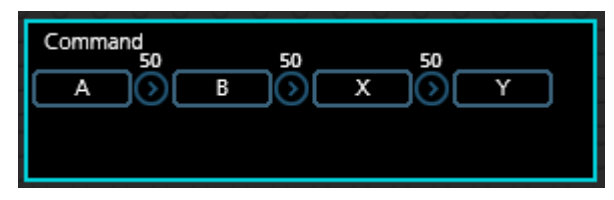

7. Click on the values above the arrows to customize the command delay (default: 50 ms).

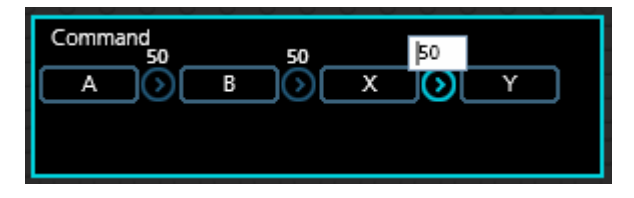

8. To remove the delay and create a combo button  $(A+B+C)$ , click between the controller buttons. Click again to remove the combo.

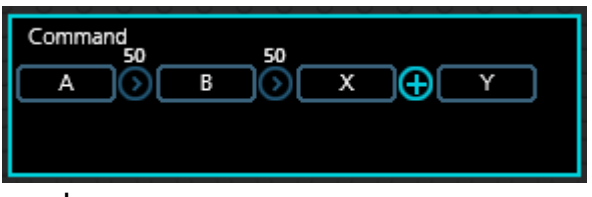

**+** indicates the buttons are pressed together.

9. Move the mouse over a command and click **X** to remove the button or **Clear** to remove all buttons.

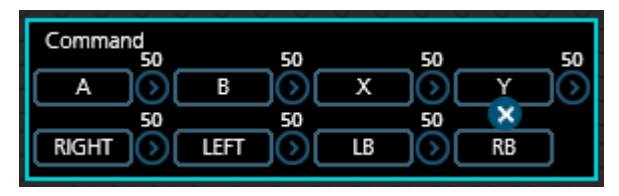

10. Click **Save.** The macro appears in the *Macro Settings* list:

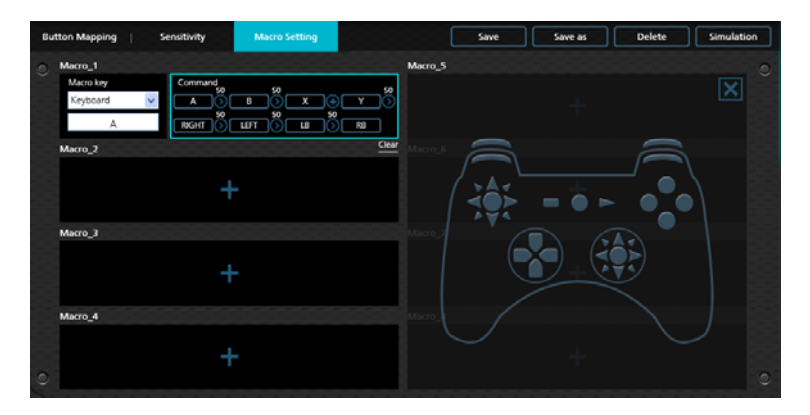

- 11. Enable *Macro Mode* by pressing **[F11]** from the keyboard connected to the Phantom-S (see *[Macro Mode](#page-31-1)*, page 23).
- 12. Press the *Macro Key* set in step 3 to run the macro.

# **Chapter 5 Firmware Upgrade**

# **The Firmware Upgrade Utility**

As new firmware versions become available firmware upgrade packages are posted on the ATEN web site. The Windows-based Firmware Upgrade Utility (FWUpgrade.exe) provides a smooth automated process for upgrading the Phantom-S's firmware. Check the web site regularly to find the latest firmware packages and information relating to them.

## **Before You Begin**

To prepare for the firmware upgrade, do the following:

- 1. Go to **www.aten.com/phantoms**
- 2. Follow the instructions to download the firmware upgrade.
- 3. Unzip the firmware upgrade package and connect the computer to the Phantom-S.
- 4. Open the Phantom-S software, click *Help* and **Firmware upgrade**:

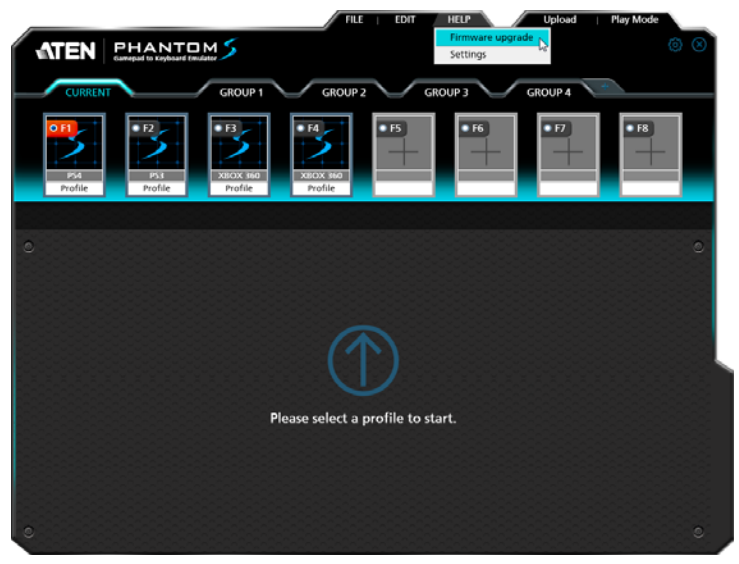

5. Browse to the firmware upgrade (\*.exe) file, select it and click **Open**:

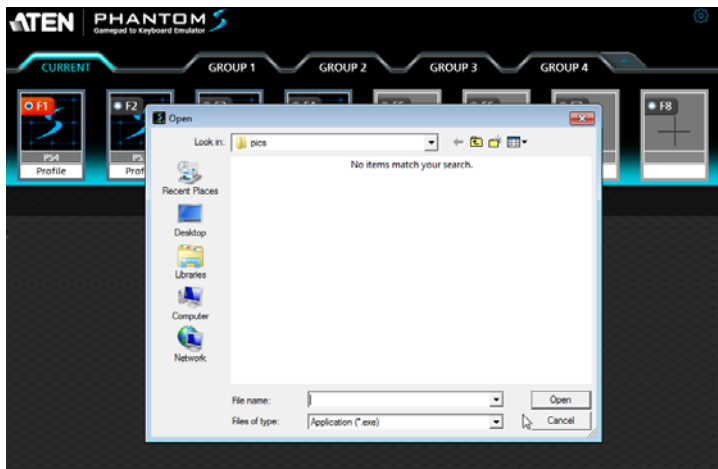

6. This will start the Firmware Upgrade Utility, as described in the next section.

## <span id="page-65-0"></span>**Performing the Upgrade**

#### **Starting the Upgrade**

1. The Firmware Utility inspects your installation. All the devices capable of being upgraded by the package are listed in the *Device List* panel.

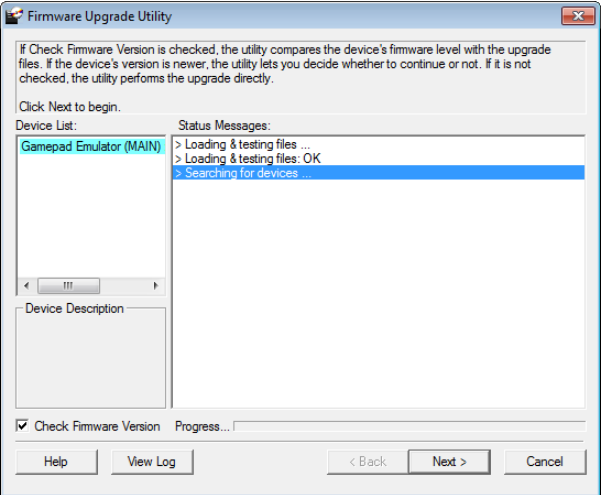

2. Click **Next** to perform the upgrade.

 If you enabled *Check Firmware Version*, the Utility compares the device's firmware level with that of the upgrade files. If it finds that the device's version is higher than the upgrade version, it brings up a dialog box informing you of the situation and gives you the option to continue the upgrade:

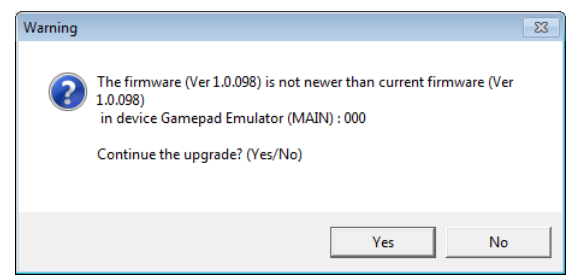

If you didn't enable *Check Firmware Version*, the Utility installs the upgrade files without checking whether they are a higher level, or not.

 As the Upgrade proceeds status messages appear in the Status Messages panel, and the progress toward completion is shown on the *Progress* bar.

#### **Upgrade Succeeded**

After the upgrade has completed, a screen appears to inform you that the procedure was successful:

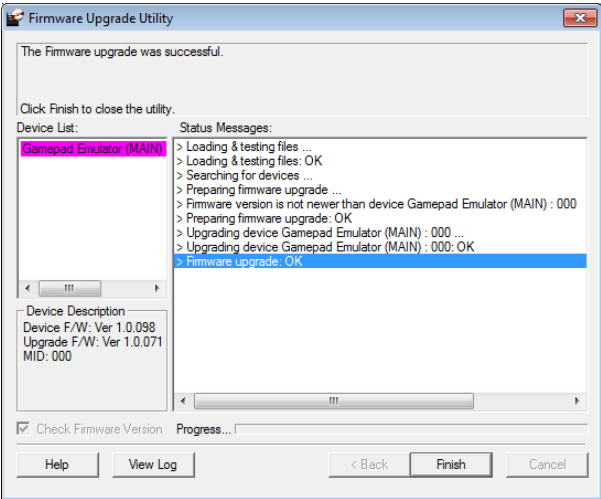

Click **Finish** to close the Firmware Upgrade Utility.

#### **Upgrade Failed**

If the upgrade failed to complete successfully the *Upgrade Failed* screen appears:

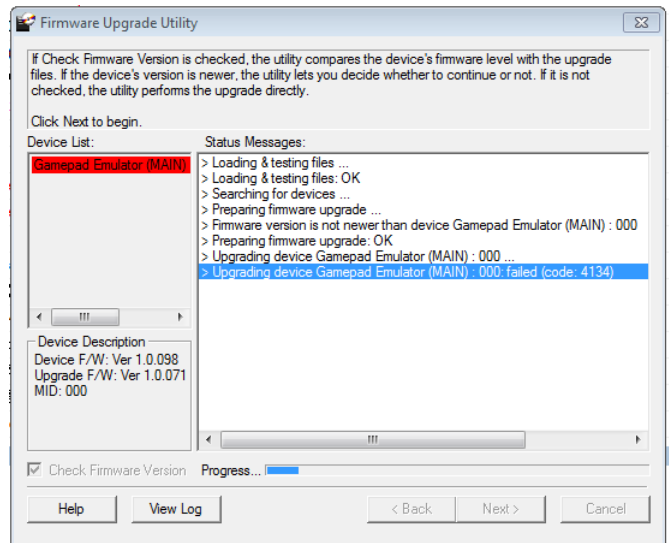

Click **Cancel** to close the Firmware Upgrade Utility. See the next section, *Firmware Upgrade Recovery*, for how to proceed.

#### **Firmware Upgrade Recovery**

There are three conditions that call for firmware upgrade recovery:

- When the unit's firmware becomes corrupted and you are unable to operate it.
- When a firmware upgrade procedure is interrupted or the Phantom-S is unplugged.
- When a firmware upgrade procedure fails.

To perform a firmware upgrade recovery, do the following:

- 1. Unplug the Phantom-S from the computer.
- 2. Use a pen or paper clip to press the **Reset** button on the Phantom-S.
- 3. With the **Reset** button pressed, connect the Phantom-S to the computer via the power and PC ports.
- 4. Hold the **Reset** button for 5 seconds.
- 5. Double click the *Firmware Upgrade Utility* to run it without the Phantom-S software.
- 6. Upgrade the firmware as explained in *[Performing the Upgrade](#page-65-0)*, page 57.
- 7. Unplug the Phantom-S from the computer.
- 8. Plug the Phantom-S into the computer.

# **Safety Instructions**

## **General**

- This product is for indoor use only.
- Read all of these instructions. Save them for future reference.
- Follow all warnings and instructions marked on the device.
- Do not place the device on any unstable surface (cart, stand, table, etc.). If the device falls, serious damage will result.
- Do not use the device near water.
- Do not place the device near, or over, radiators or heat registers.
- The device cabinet is provided with slots and openings to allow for adequate ventilation. To ensure reliable operation, and to protect against overheating, these openings must never be blocked or covered.
- The device should never be placed on a soft surface (bed, sofa, rug, etc.) as this will block its ventilation openings. Likewise, the device should not be placed in a built in enclosure unless adequate ventilation has been provided.
- Never spill liquid of any kind on the device.
- $\bullet$  Unplug the device from the wall outlet before cleaning. Do not use liquid or aerosol cleaners. Use a damp cloth for cleaning.
- The device should be operated from the type of power source indicated on the marking label. If you are not sure of the type of power available, consult your dealer or local power company.
- To prevent damage to your installation it is important that all devices are properly grounded.
- Do not allow anything to rest on the power cord or cables. Route the power cord and cables so that they cannot be stepped on or tripped over.
- To help protect your system from sudden, transient increases and decreases in electrical power, use a surge suppressor, line conditioner, or un-interruptible power supply (UPS).
- Position system cables and power cables carefully; Be sure that nothing rests on any cables.
- Never push objects of any kind into or through cabinet slots. They may touch dangerous voltage points or short out parts resulting in a risk of fire or electrical shock.
- Do not attempt to service the device yourself. Refer all servicing to qualified service personnel.
- If the following conditions occur, unplug the device from the wall outlet and bring it to qualified service personnel for repair.
	- The power cord or plug has become damaged or frayed.
	- Liquid has been spilled into the device.
	- The device has been exposed to rain or water.
	- The device has been dropped, or the cabinet has been damaged.
	- The device exhibits a distinct change in performance, indicating a need for service.
	- The device does not operate normally when the operating instructions are followed.
- Only adjust those controls that are covered in the operating instructions. Improper adjustment of other controls may result in damage that will require extensive work by a qualified technician to repair.

# **Technical Support**

#### **International**

- For online technical support including troubleshooting, documentation, and software updates: **http://eservice.aten.com**
- For telephone support, See *[Telephone Support](#page-2-0)*, page iii:

# **North America**

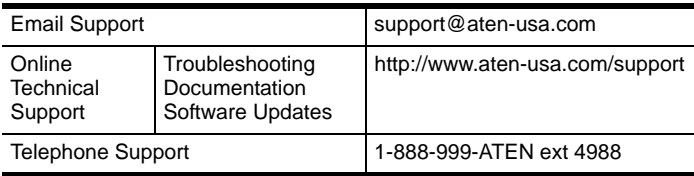

When you contact us, please have the following information ready beforehand:

- Product model number, serial number, and date of purchase.
- Your computer configuration, including operating system, revision level, expansion cards, and software.
- Any error messages displayed at the time the error occurred.
- The sequence of operations that led up to the error.
- Any other information you feel may be of help.
## **Specifications**

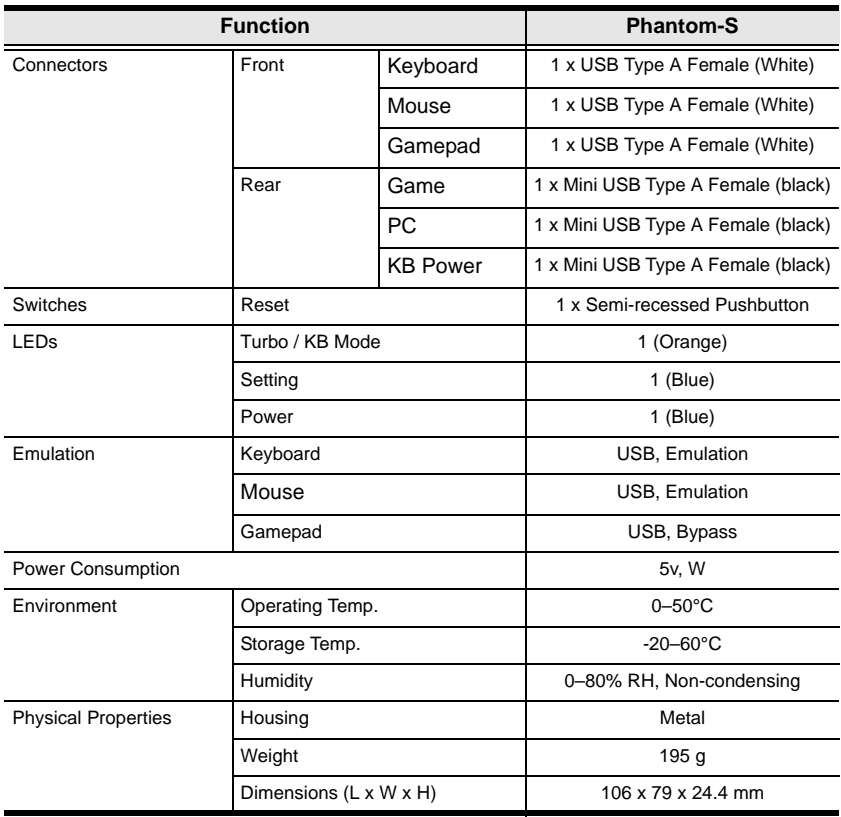

## **Limited Warranty**

IN NO EVENT SHALL THE DIRECT VENDOR'S LIABILITY EXCEED THE PRICE PAID FOR THE PRODUCT FROM DIRECT, INDIRECT, SPECIAL, INCIDENTAL, OR CONSEQUENTIAL DAMAGES RESULTING FROM THE USE OF THE PRODUCT, DISK, OR ITS DOCUMENTATION.

The direct vendor makes no warranty or representation, expressed, implied, or statutory with respect to the contents or use of this documentation, and especially disclaims its quality, performance, merchantability, or fitness for any particular purpose.

The direct vendor also reserves the right to revise or update the device or documentation without obligation to notify any individual or entity of such revisions, or update. For further inquiries, please contact your direct vendor.